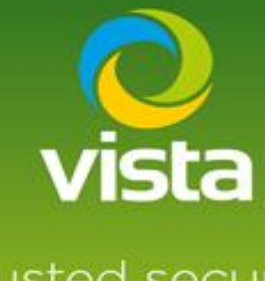

Guide to connecting Vista VK2 IP cameras to Vista VL-NVR

# trusted security<br>solutions

## INTRODUCTION

This procedure describes how to connect a Optio IP Camera to Vista VL-NVR

### Procedure

Default for the Vista VK2 range of cameras is username admin password admin.

If do not have the password or IP address of the Vista camera use the Vista IP utility smart manger to default or carry out any set up of passwords or IP addresses.

**\*\*For setting pre-configured camera passwords on the VL NVR see footnote on this document\*\***

<https://drive.google.com/drive/folders/1L4ns3U8OErkeCoHe7dwxgw-1W5H0Ygs3>

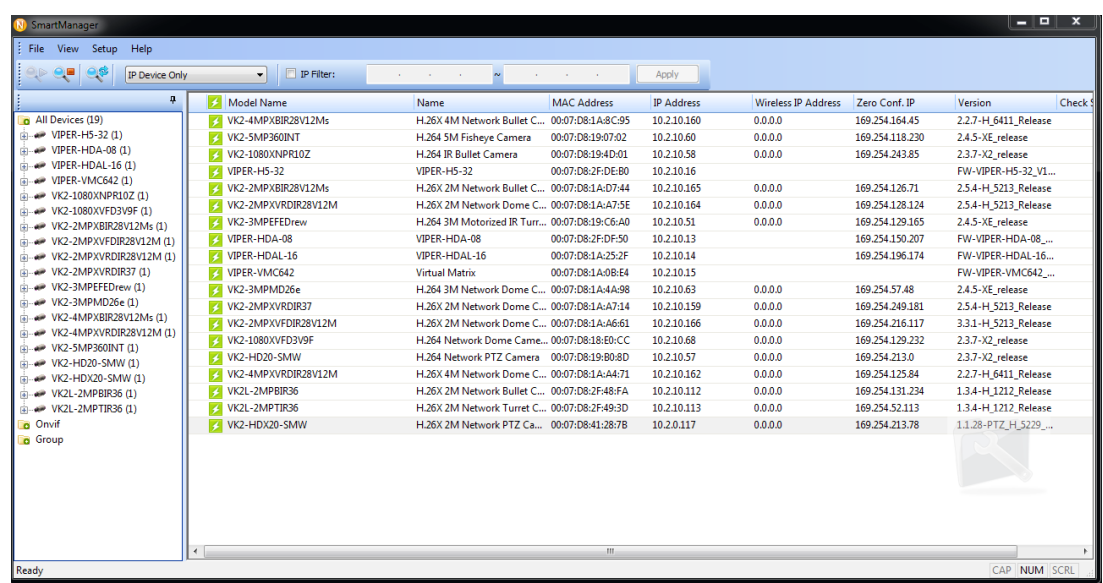

Set a username and password

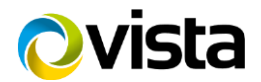

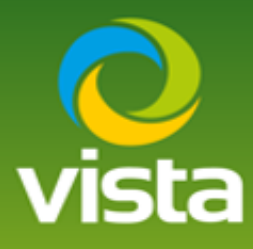

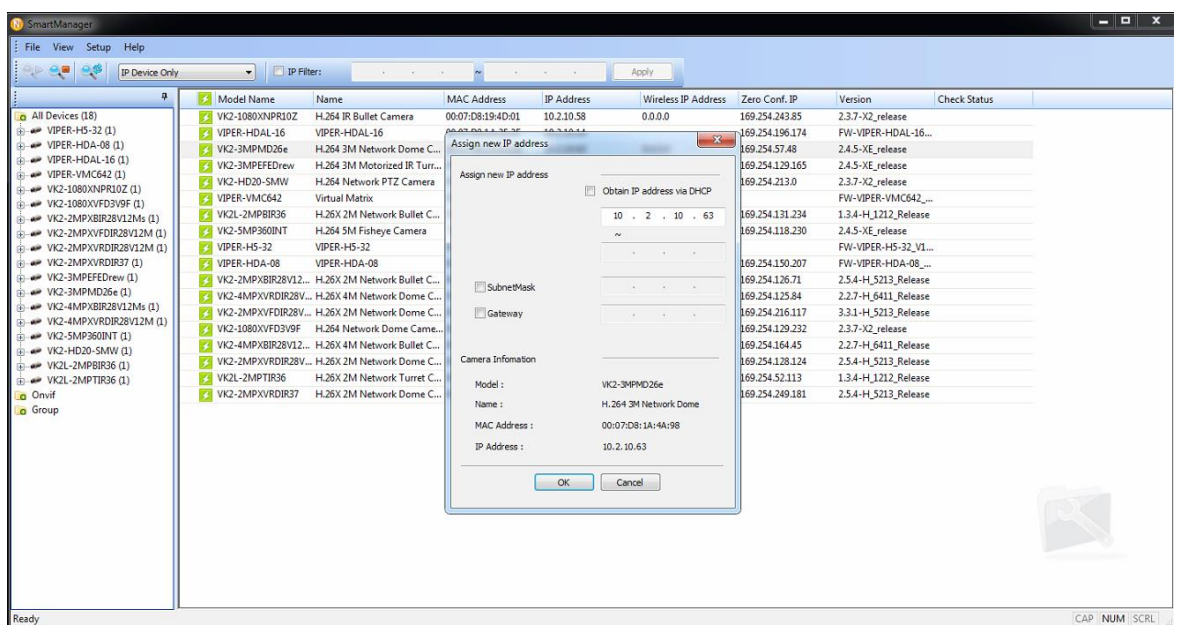

If you are connecting the camera via the PoE port set the camera to DHCP, if using LAN port set IP address appropriately.

Connect camera to the VL-NVR either via the Lan port or a PoE port depending on IP set up.

Log in to the menu of the VL-NVR > Setting > Camera > Add a camera

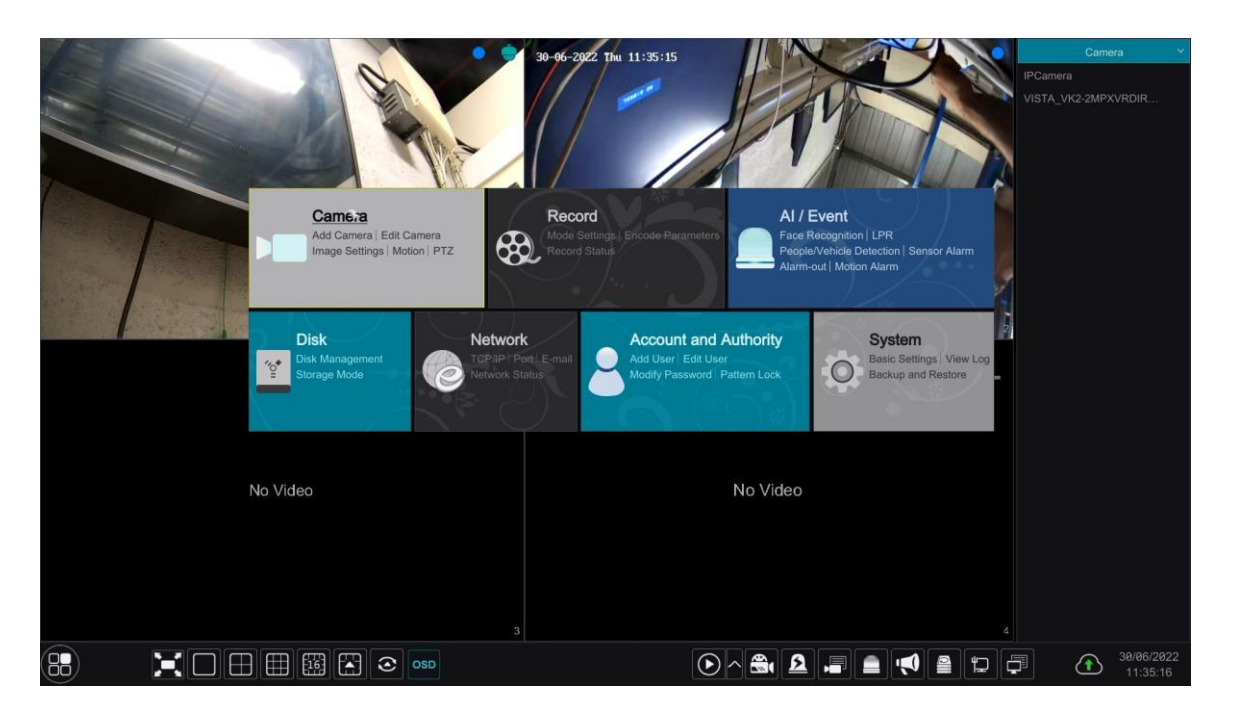

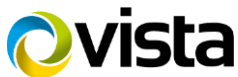

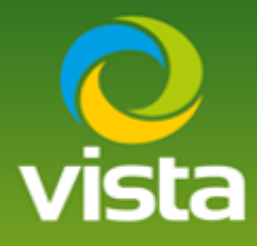

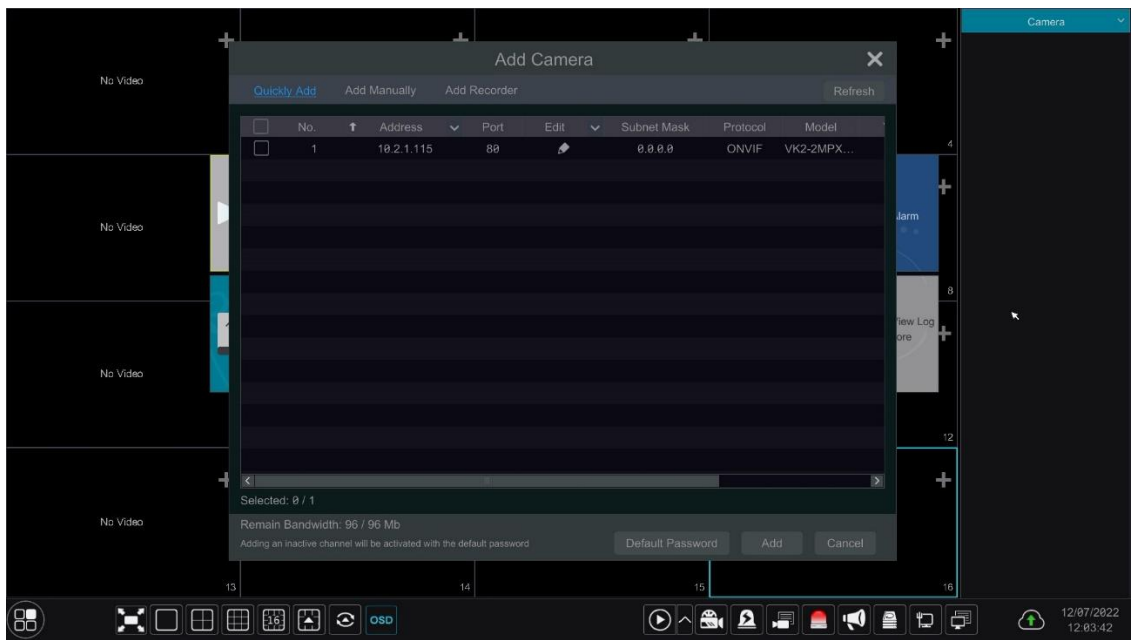

Camera found showing offline

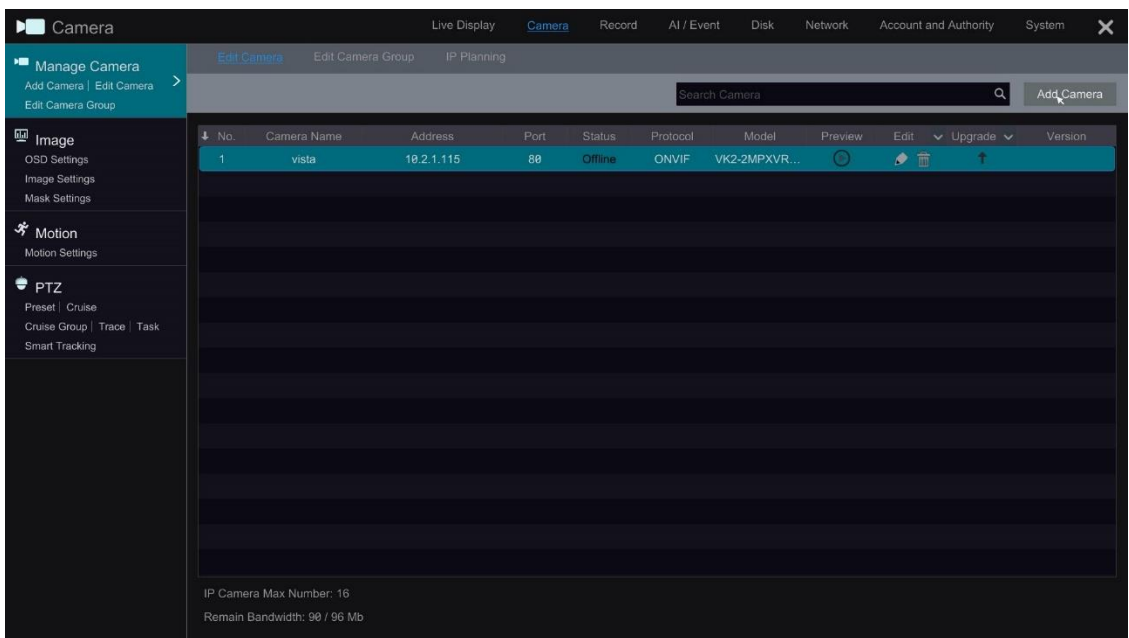

Select the edit option input password and test

If the camera name contains special characters i.e.

- ! " £ \$ % etc you will get this message! **"Name contains illegal characters < , . > \* etc"**

Change the camera name by removing the illegal characters and test again

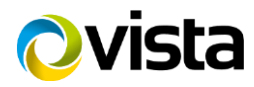

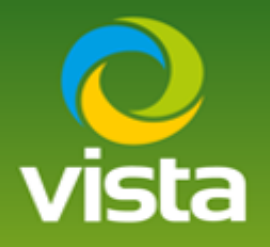

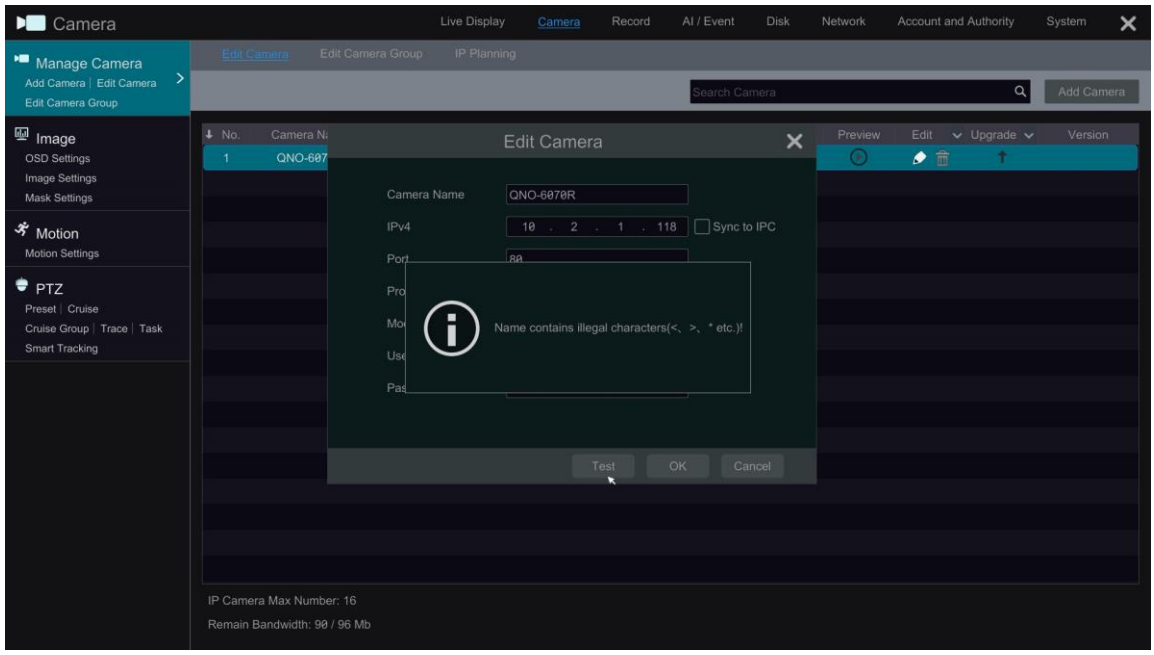

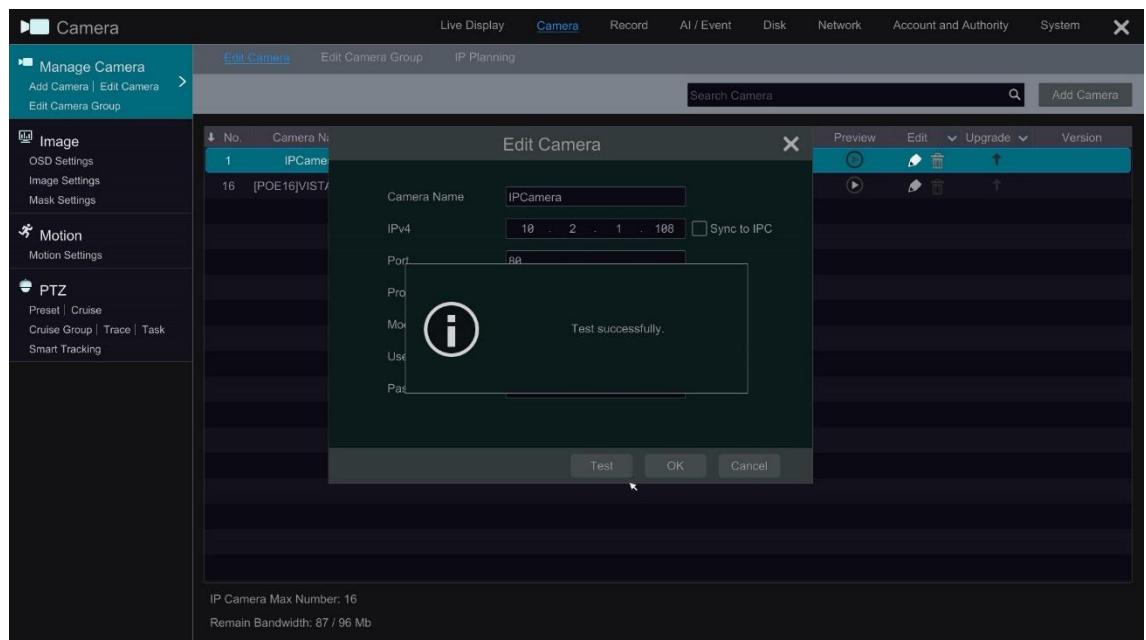

Live image will now be displayed

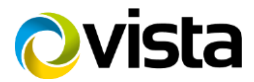

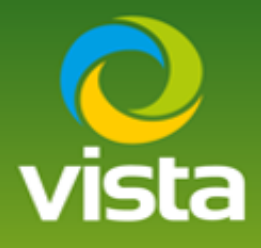

#### Stream settings can be checked in this menu, set up recording as required

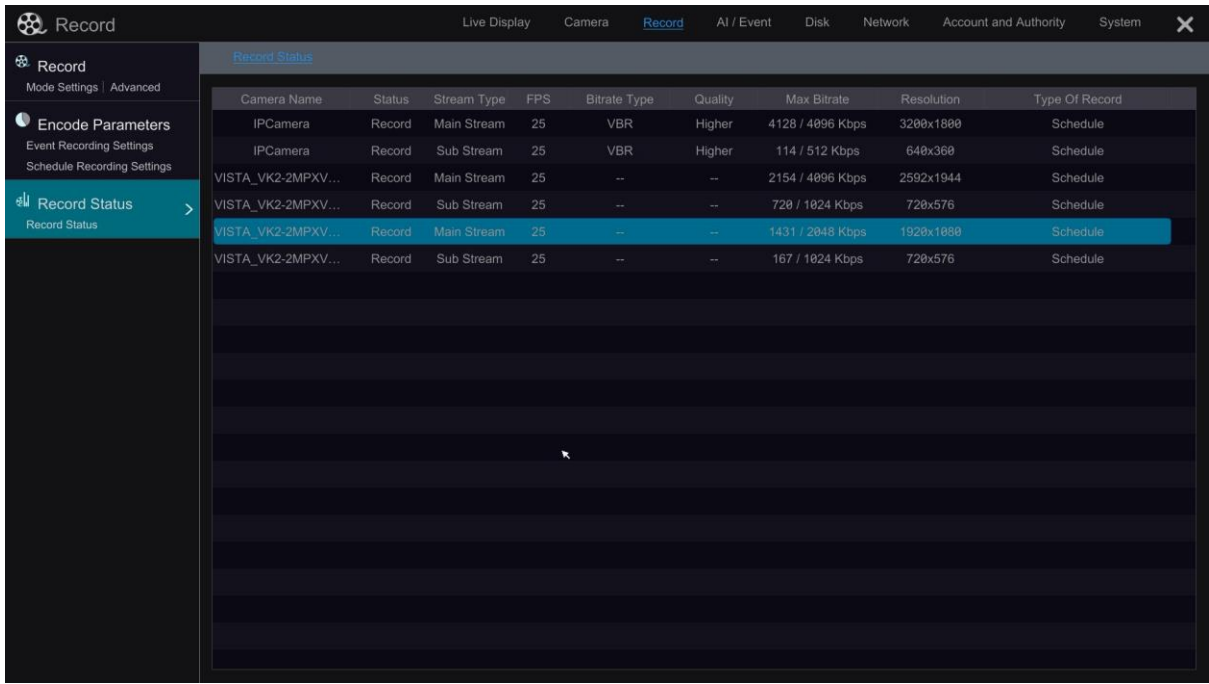

#### **\*\*Footnote\*\***

If adding multiple cameras to the VL-NVR that don't have the pre-configured password shown below

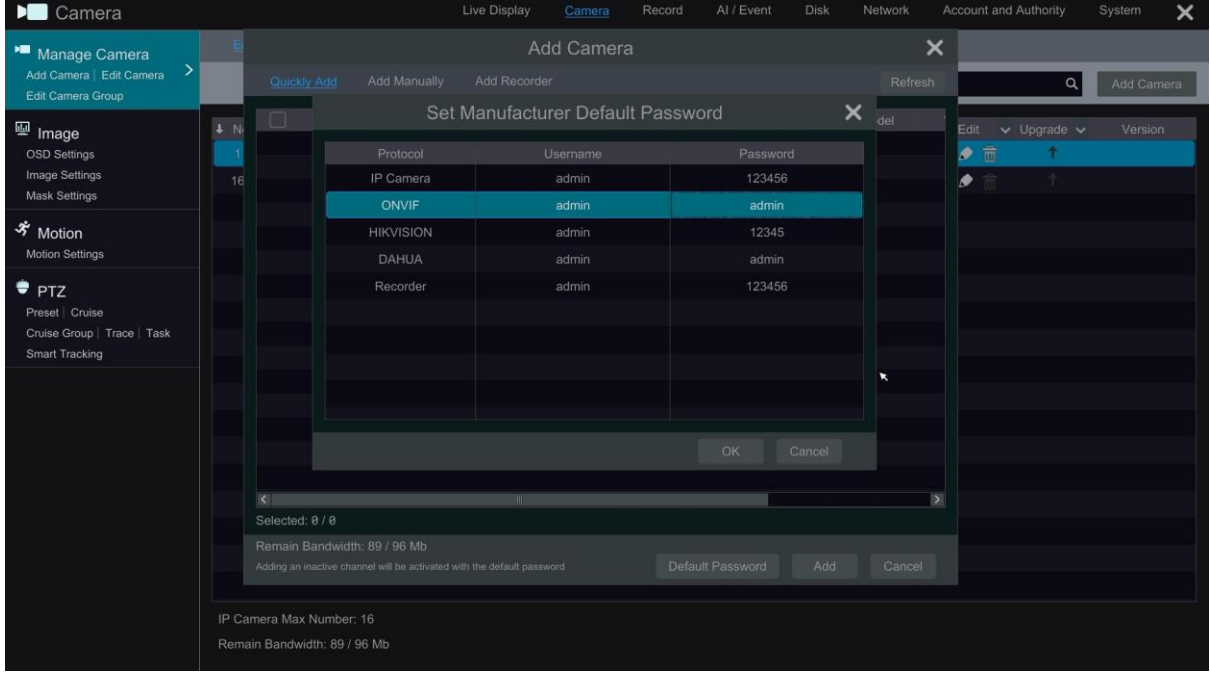

You can edit the passwords of the Protocol options \* Protocol type is fixed\*

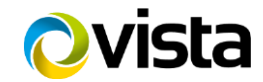

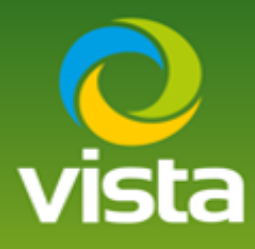

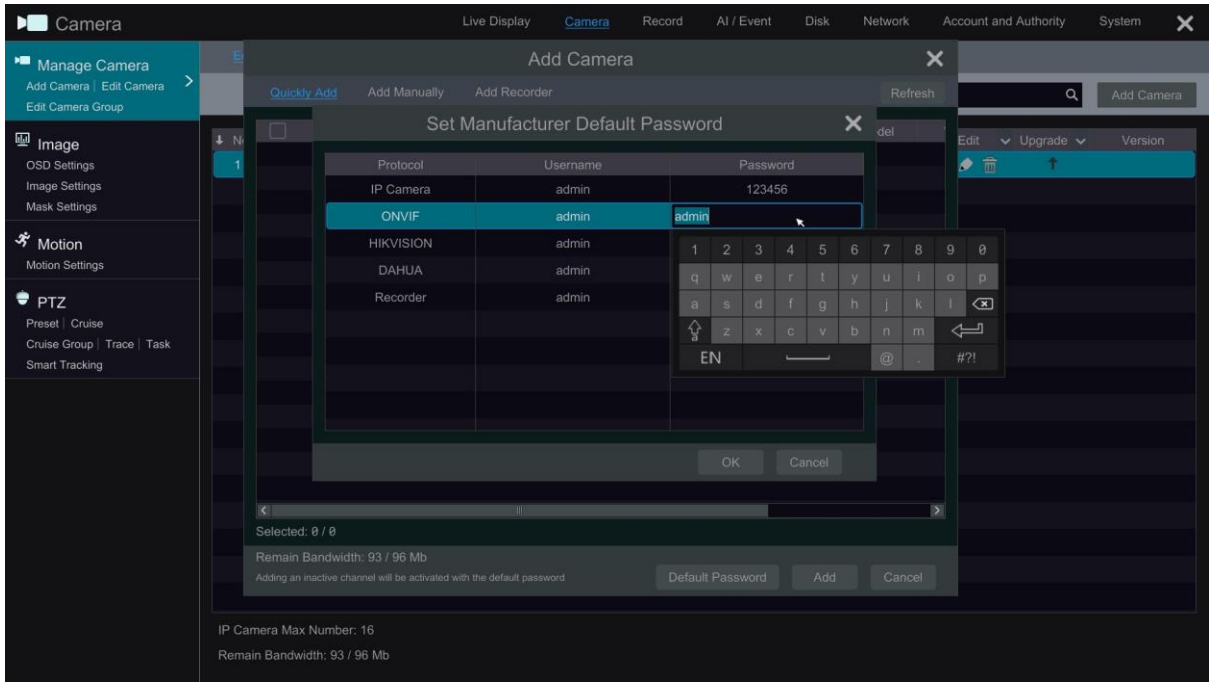

#### **Example**

You are adding 16 Onvif IP cameras with a password of Onvif123 , change the Onvif password to Onvif123, this will allow the VL-NVR to find the cameras on a camera search ready to add.

This completes the procedure

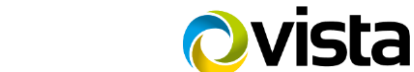